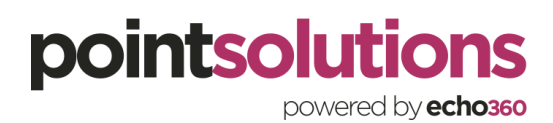

## Checking in with the Mobile App for Attendance

1. Download the Turning Point app from the app store.

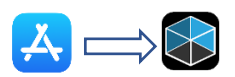

2. Allow Turning point to send you notifications

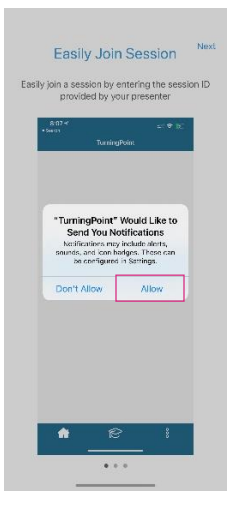

3. View the short guide by clicking the next button then click done

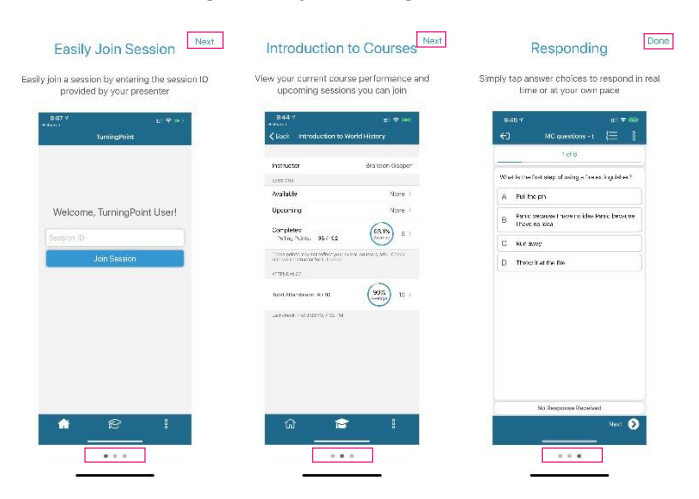

4. Select your region and click save. Note \* you will need be in the same region as the instructor

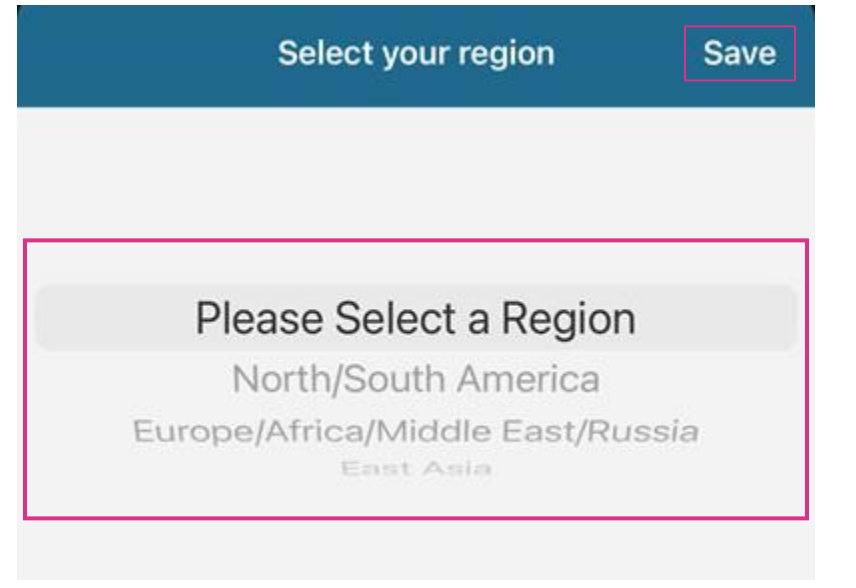

5. Click sign in and enter your email and password and click next

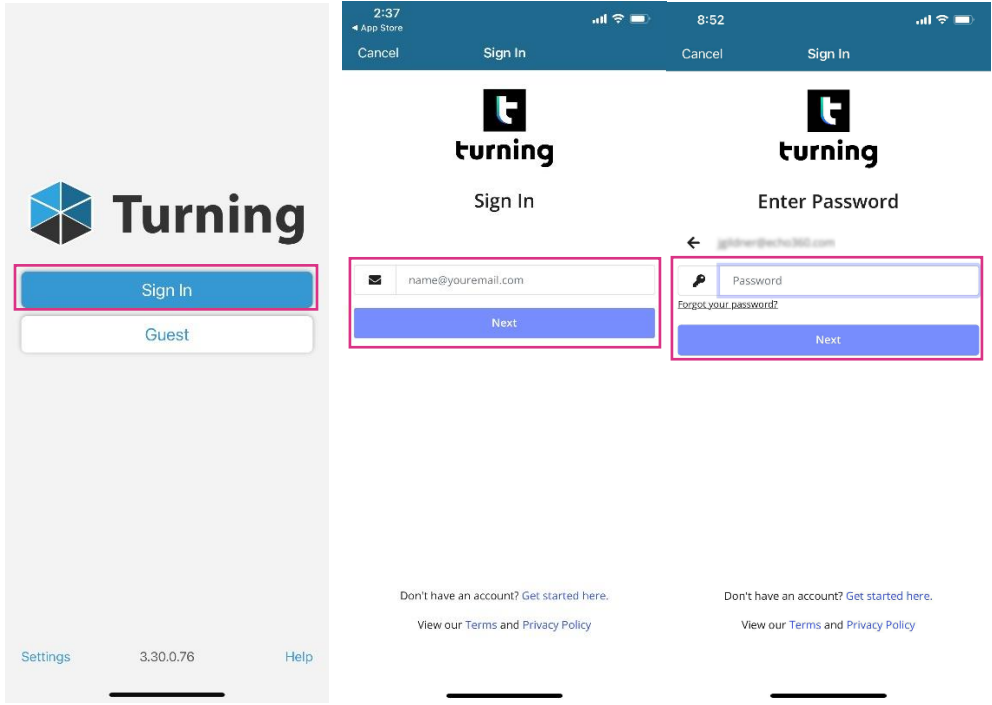

6. Once you're signed in, you default to the home tab. The app will ask to use your location. Depending on your Instructors attendance settings this may be required to receive your attendance credit. For the best experience, select "Allow While using the App"

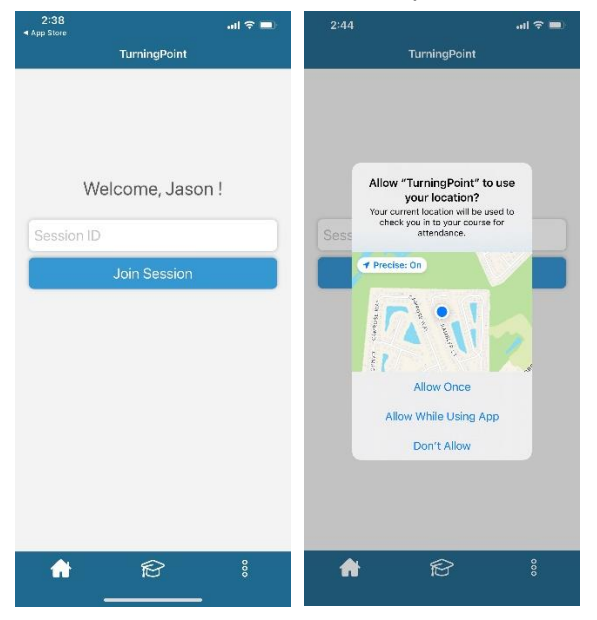

7. If you enabled push notification you will see notifctions appear whether your in the app or not.

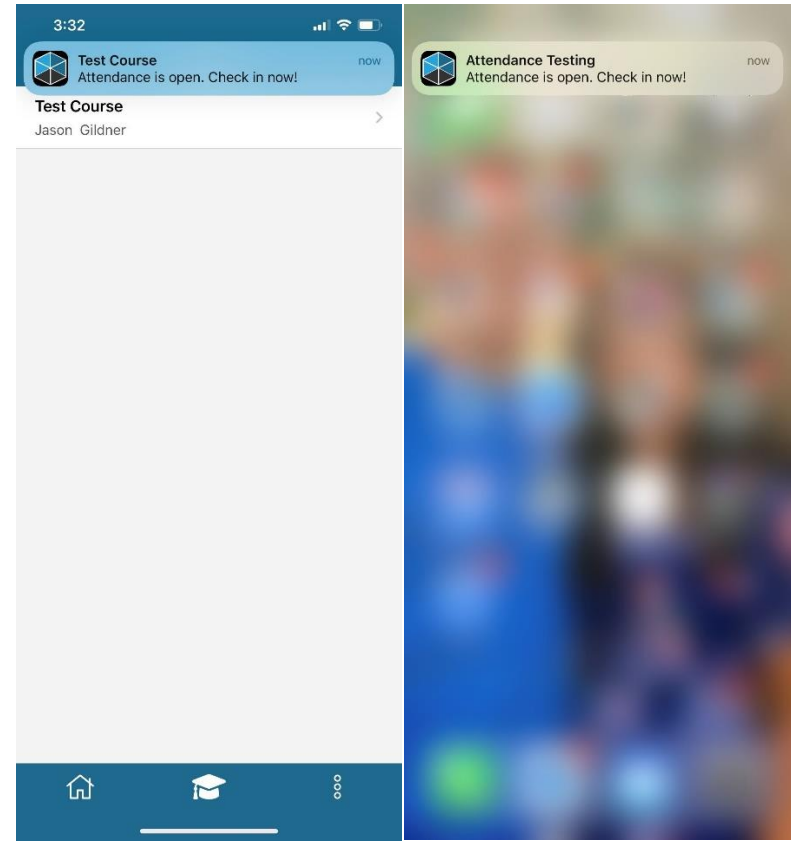

8. If your Instructor has set a radius for checking in and your outside that area or have not allowed the app permission to your location you will be notified. Ensure your in range and locations are are shared and select retry.

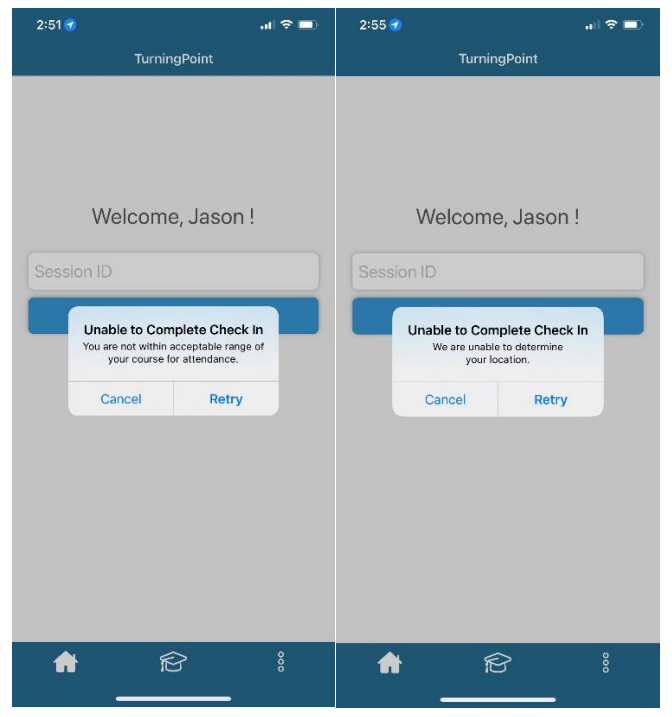

9. Once checked in you will receive this message

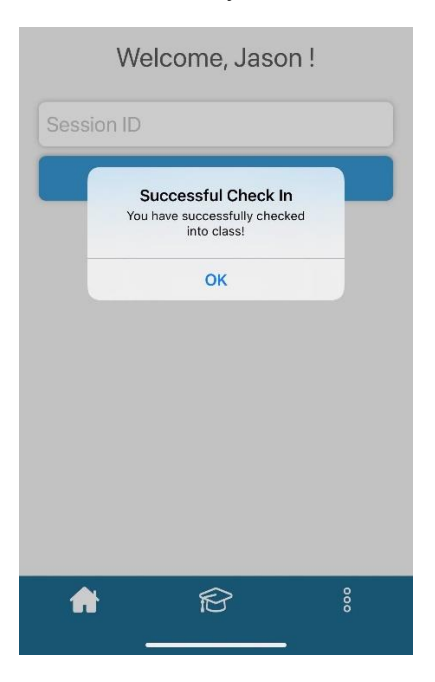